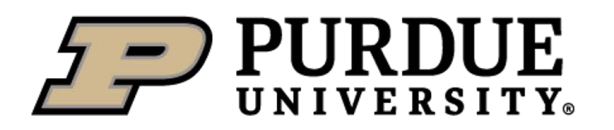

## **Student Employment Management System (SEMS) Scheduling User Guide - Managers**

(Last Revision: 9/19/19)

#### **Overview:**

SEMS Scheduling is an easy and efficient way for managers to create and organize schedules. If departments are properly integrated within SEMS, it can be a powerful cross-application tool.

Key Terms:

- Workgroup: tool to group student employees by job within SEMS
- Job: An employment role within SEMS associated with a specific position
- Position: Official SAP position title an employee holds
- No Approval Required Shift Type: shift type that requires **no** manager actions for students to claim bid shifts or claim sub-requests
- Manager Approval Shift Type: shift type that **does** require manager actions when students claim bid shifts or sub-requests.
- Bid Shift: open, claimable shift created by a manager; available to all student employees or a specified set
- Sub-Request: claimable shift created by a student employee when they request a substitute for an assigned shift
- Employee Whitelist: list of employees that are eligible to claim a specific bid shift; the whitelist can be defined by either a set of student names or by position.

#### **Getting Started:**

Sign in using your Purdue Career Account: <https://www.purdue.edu/studentemployment/Account/Login>

Note: Chrome or Firefox are preferred browsers. Internet Explorer may not be compatible

## **Administrative Notes**

#### **Setting up a Job:**

Job creation requires setup by a SEMS site administrator. The site administrator will have to link the desired SAP positions to a new job in SEMS. This process requires a dialogue between the site administrator and the manager, discussing what the functionality of the job will be, which positions to include, and the title of the job.

### **Setup**

#### **Workgroups:**

Workgroups are an essential tool in SEMS. They allow managers to group their employees togther by job, enabling actions to be applied to the group instead of just the individual.

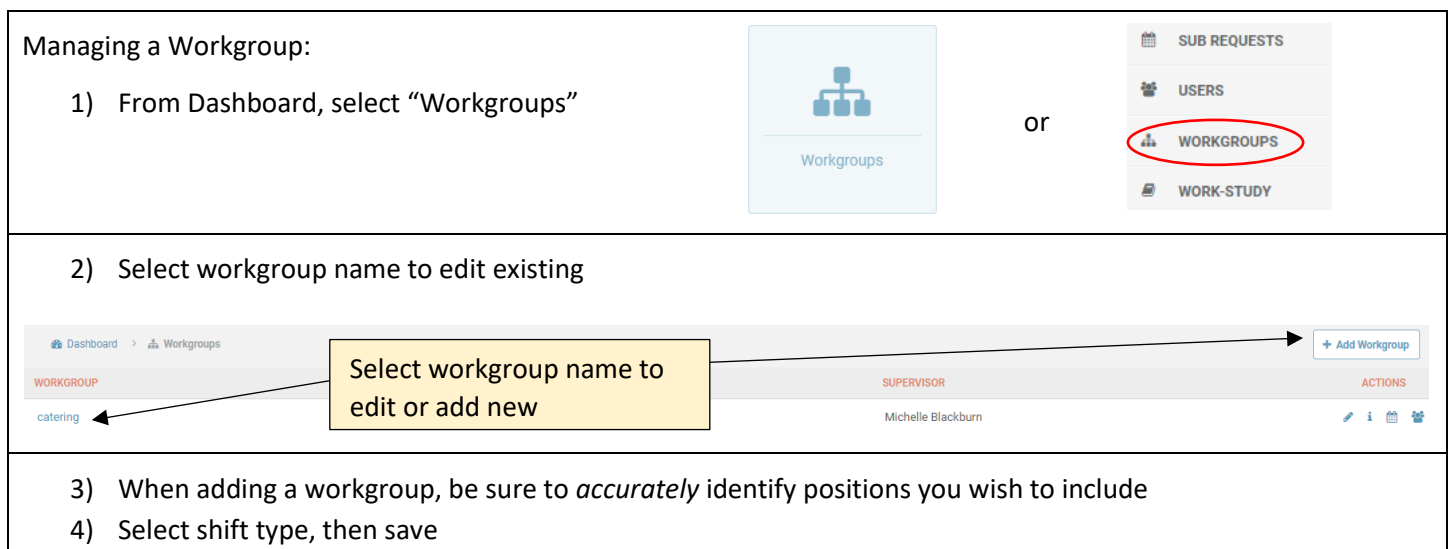

## **Schedule Creation**

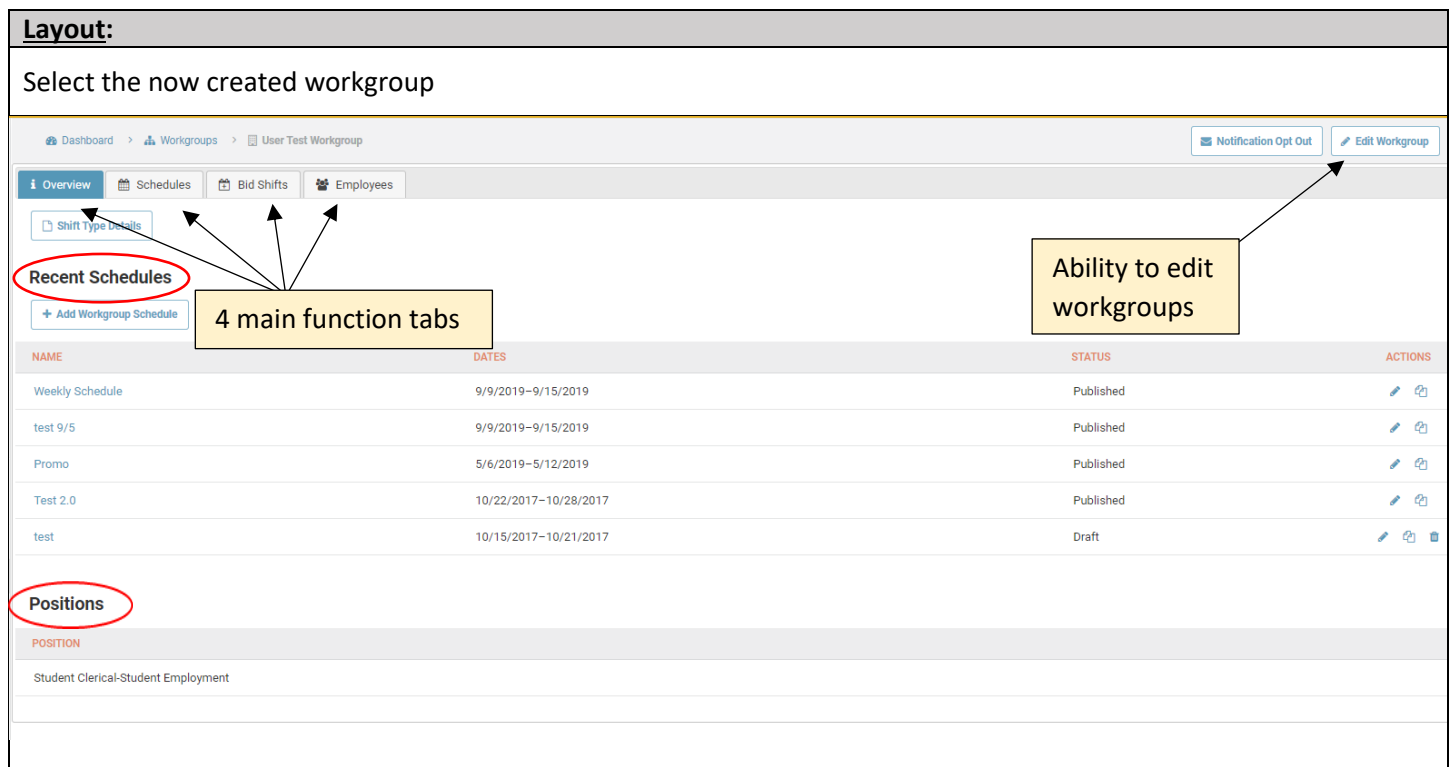

The overview page for workgroups includes function tabs, recent schedules, positions in the workgroup, and action buttons. The "Edit Workgroup" tab is where a manger can add delegates to assist with scheduling Delegates **CAN PUBLISH? CAN CREATE?** CAN EDIT? **RECEIVE EMAILS? MANAGE JOBS? MANAGE SUB REQUESTS?** DELEGATE **ACTIONS** SIMON MICHAEL SHAMO  $\checkmark$  $\checkmark$  $\checkmark$  $\checkmark$  $\checkmark$ Ÿ.  $\triangle$  0

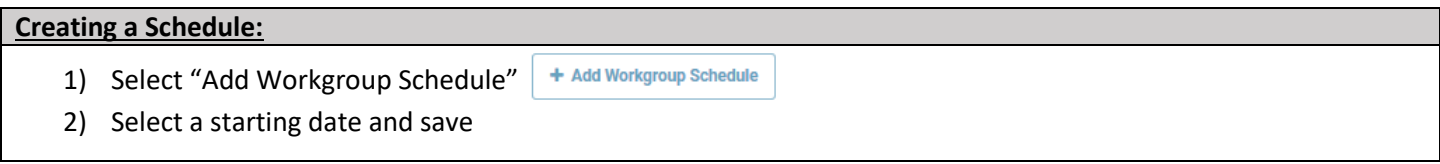

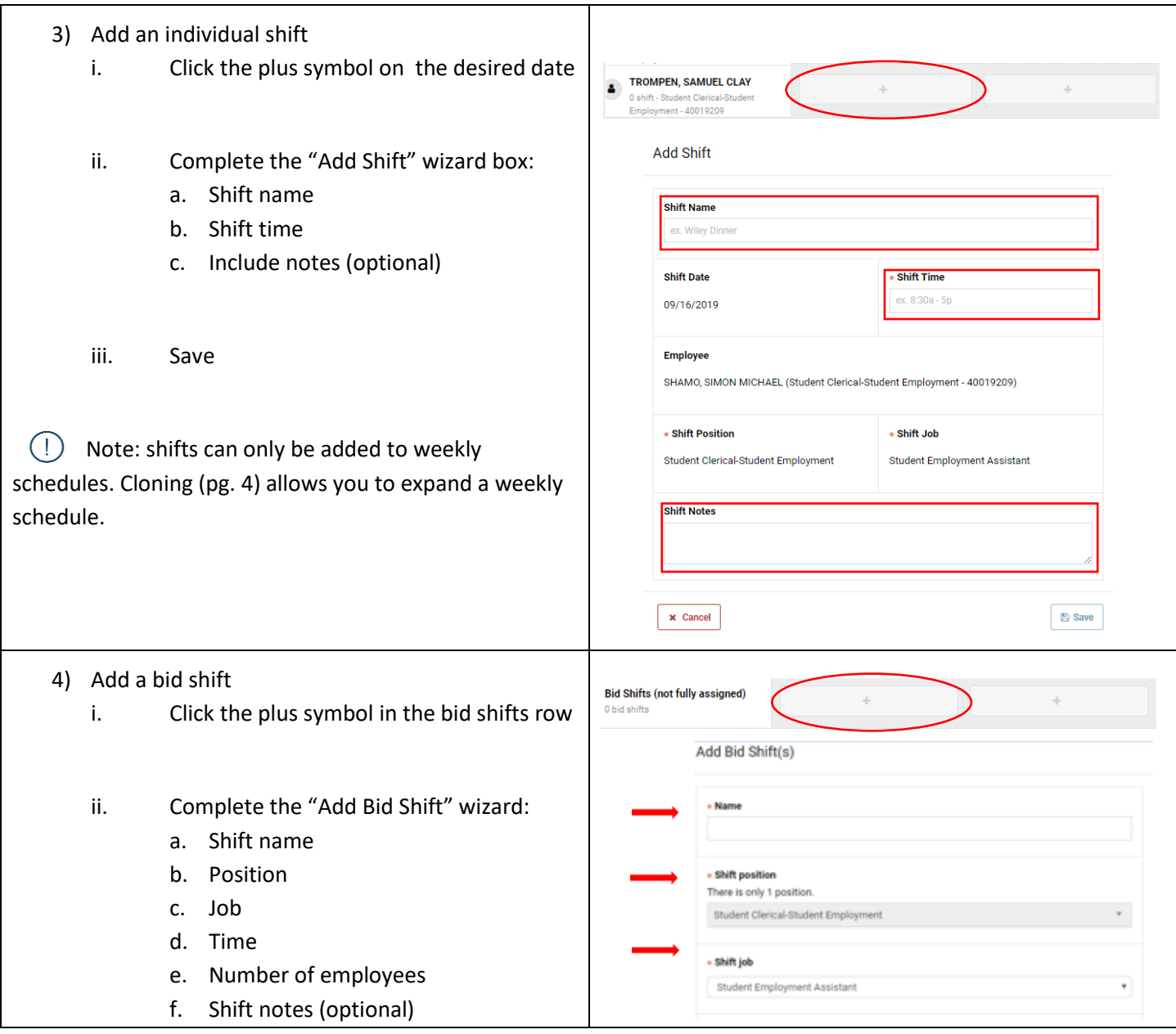

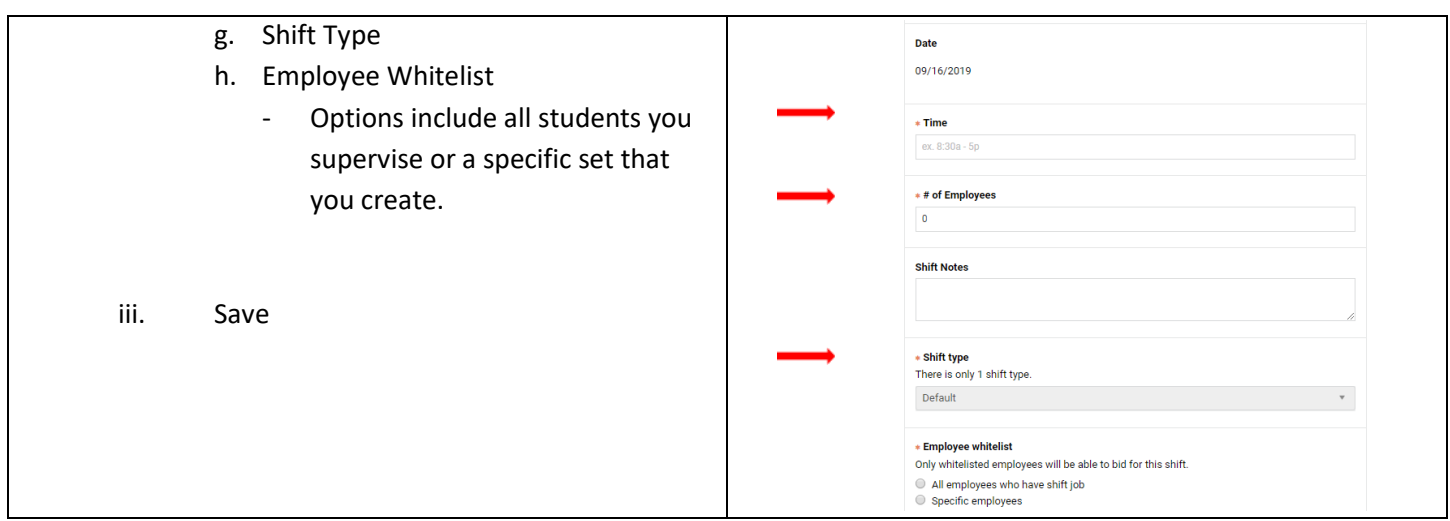

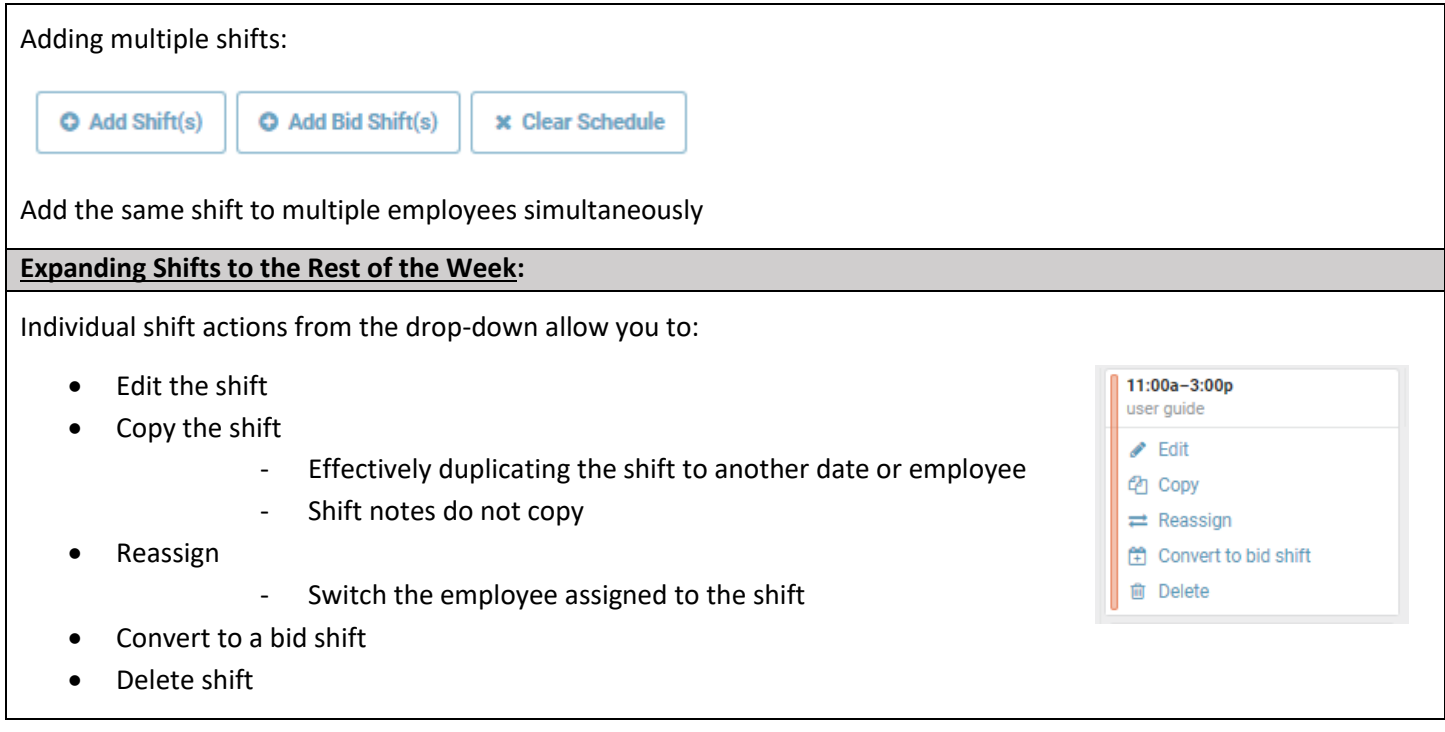

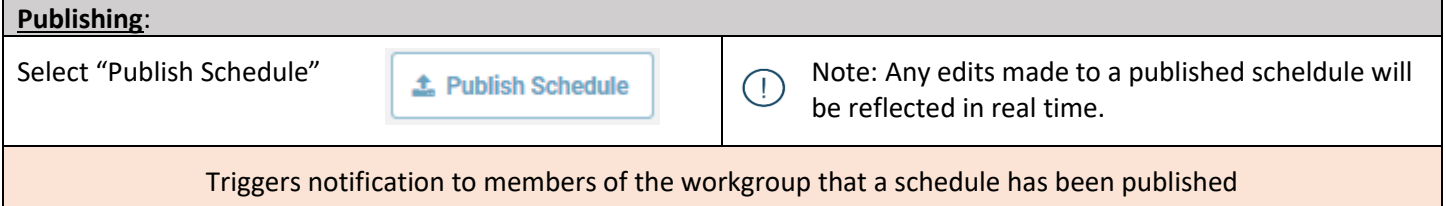

## **Schedule Management**

# **General Management:** Cloning a schedule:

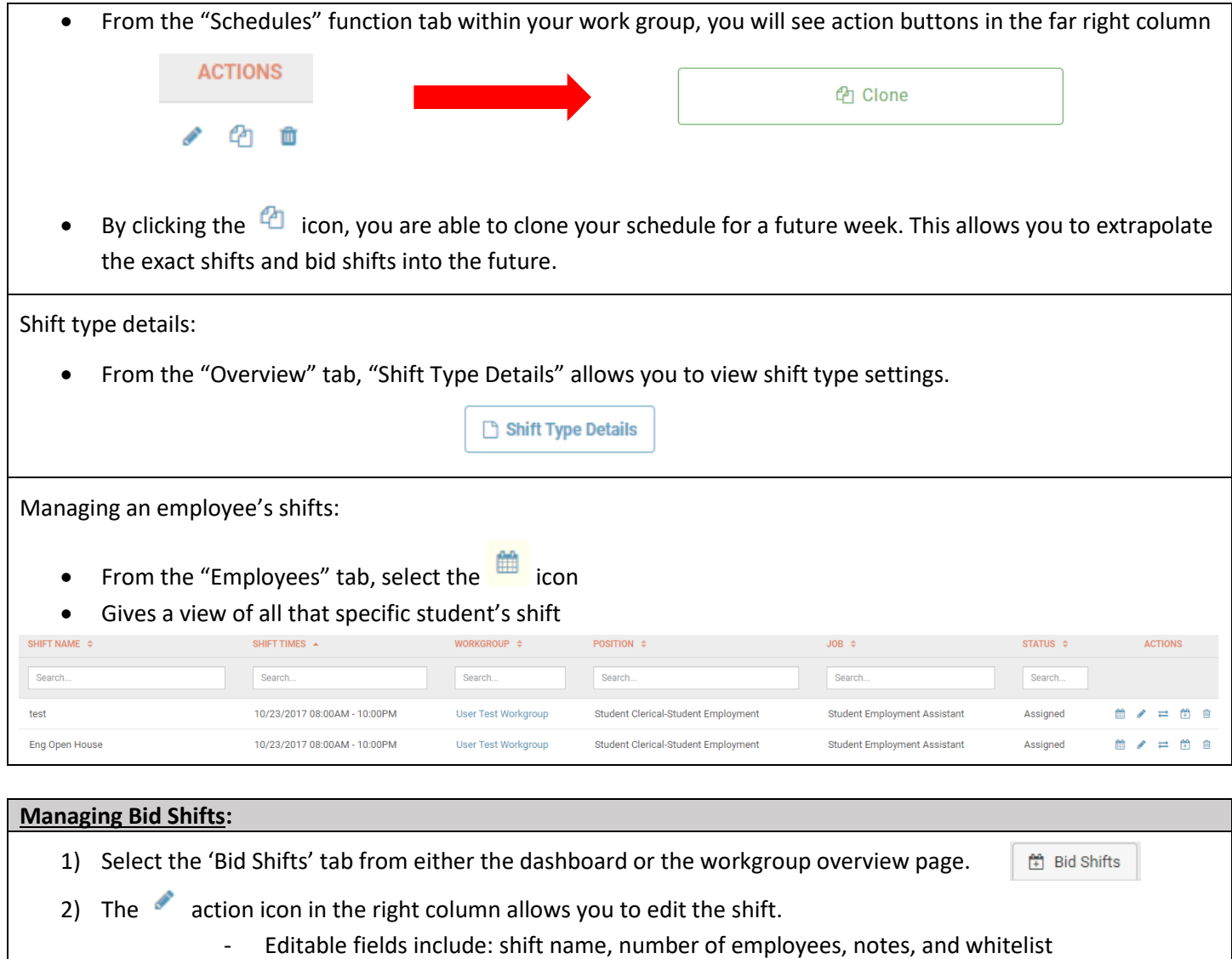

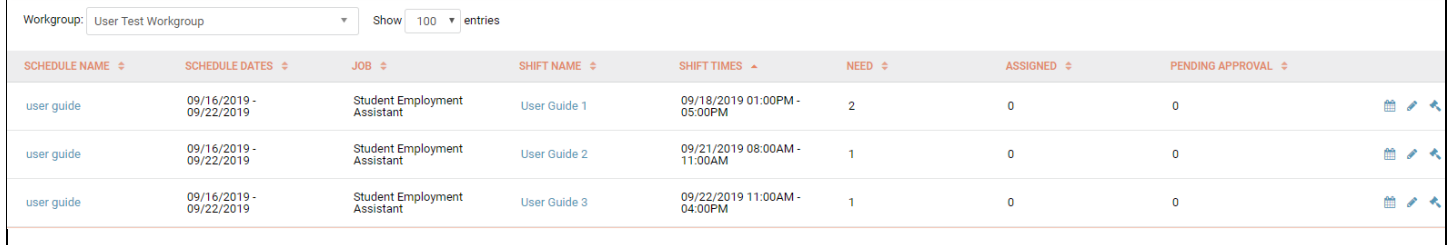

3) The  $\frac{d\mathbf{m}}{dt}$  icon allows you to view the schedule containing the bid shift

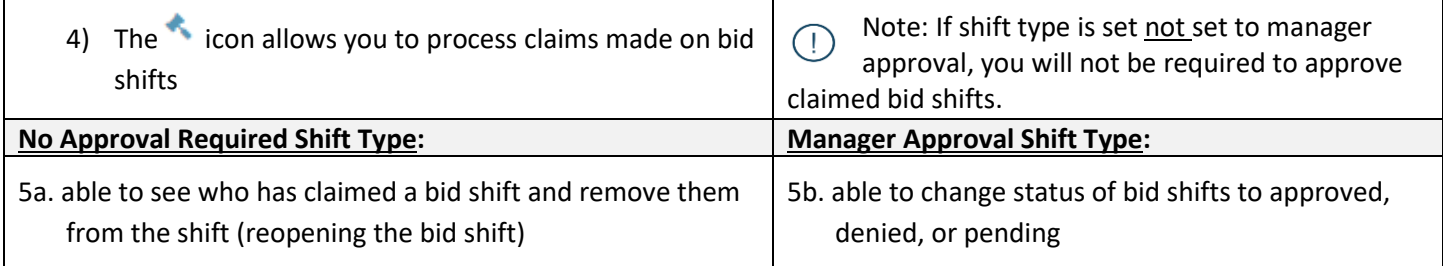

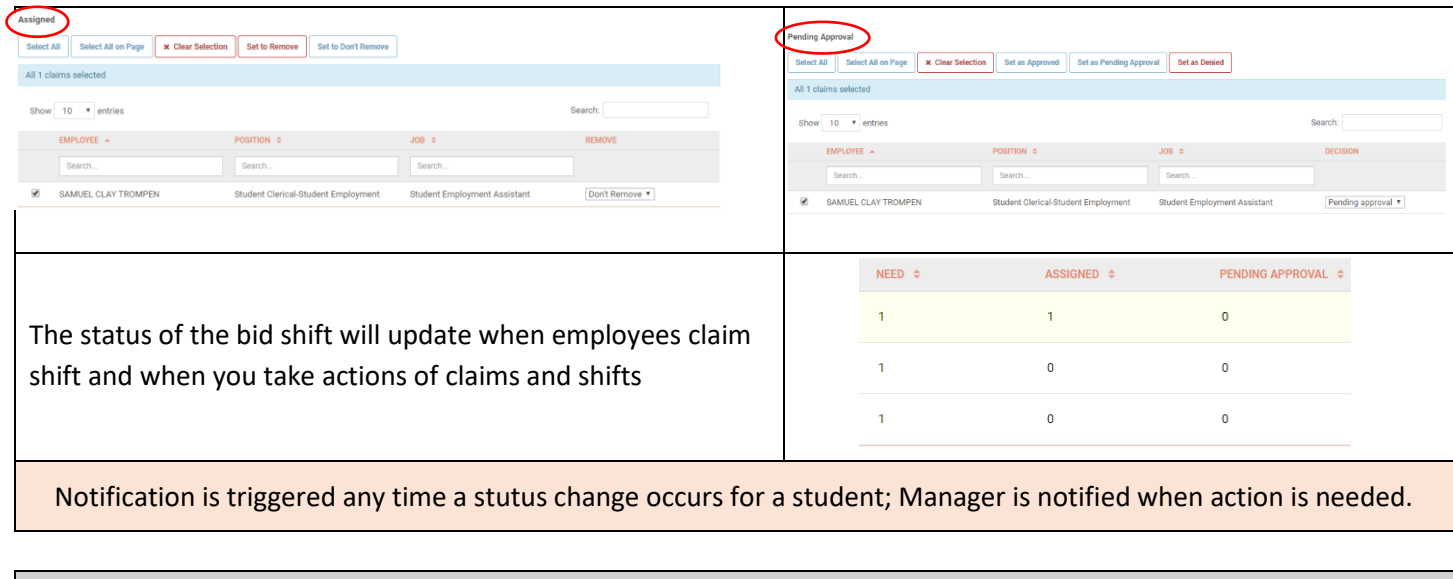

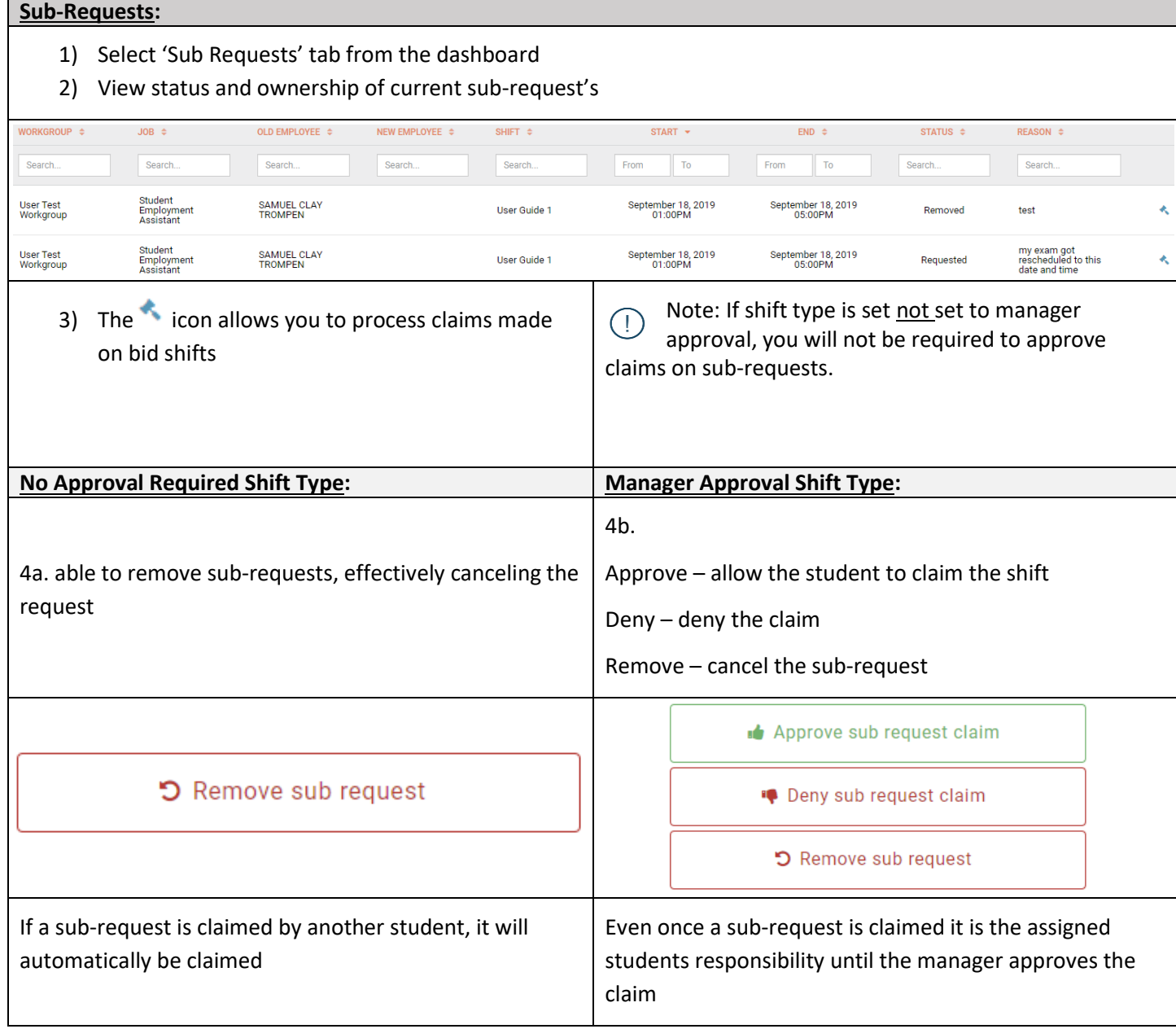

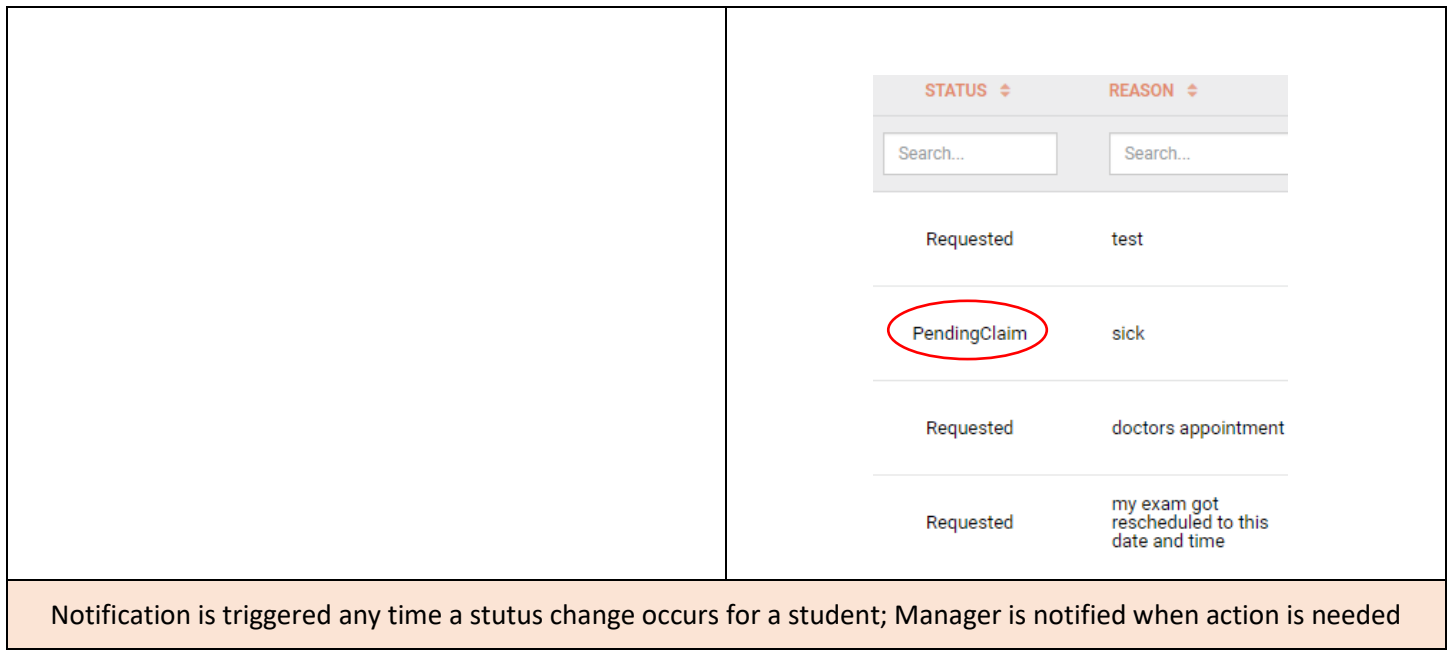